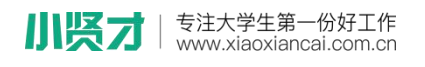

## **激活流程**

1、关注"**小贤才**"微信公众号,通过小贤才:"**用户登录**"—"**学生入口**"进 入微信首页,点击"个人中心"进入登陆界面,点击界面下方"学号激活"

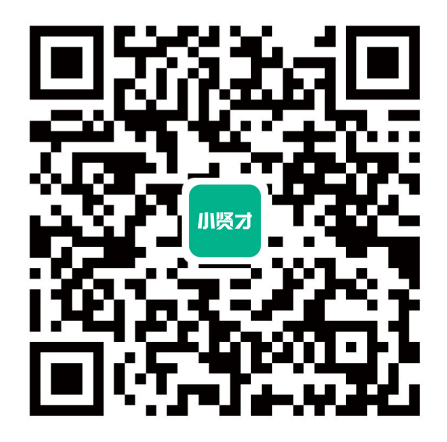

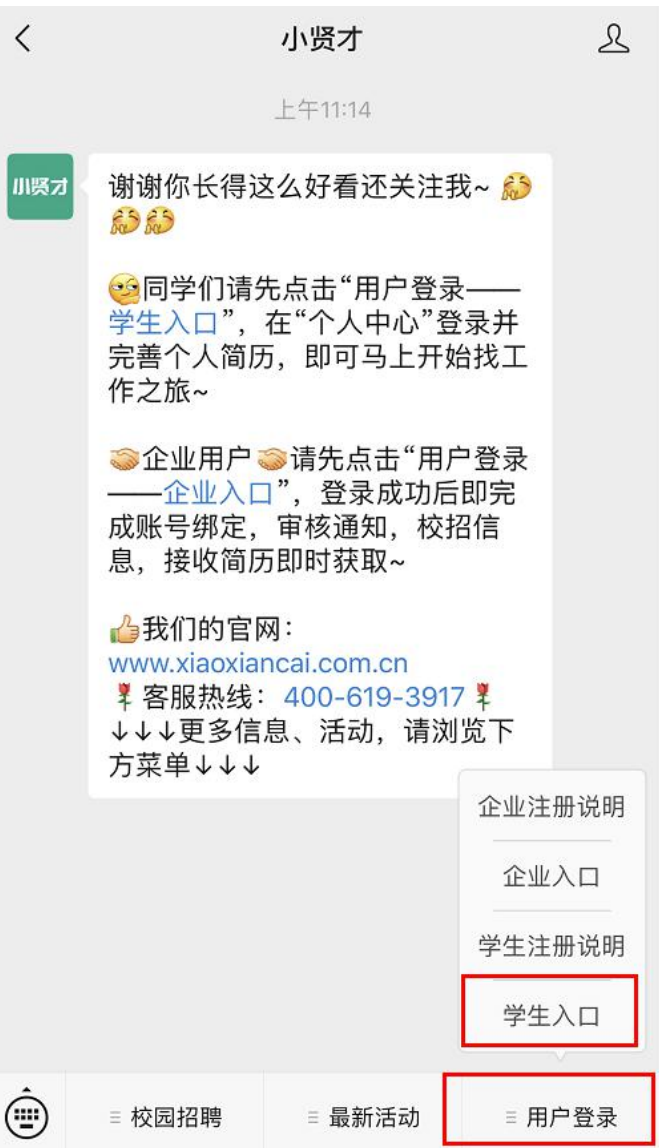

www,xiaoxiancai.com.cn

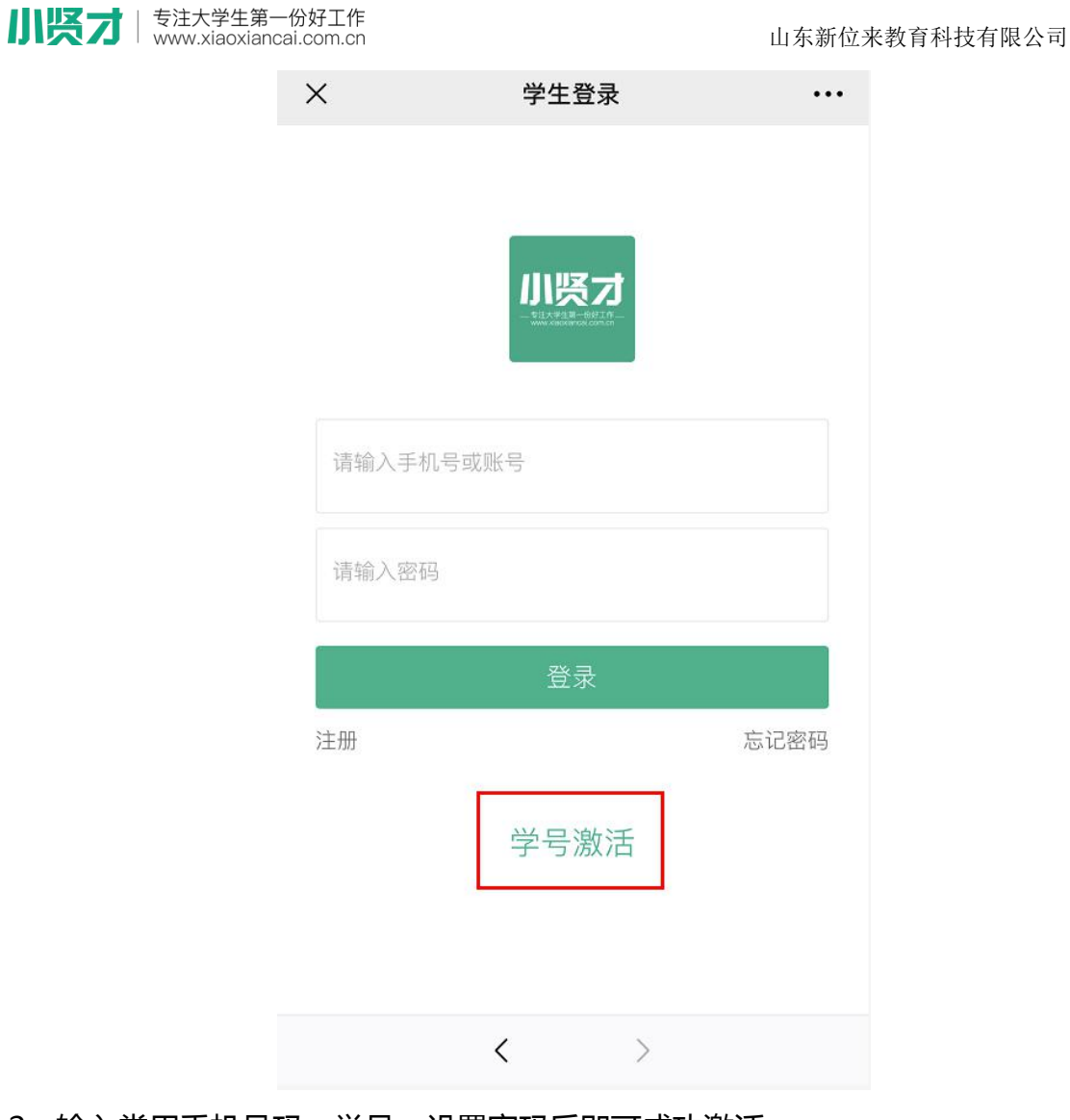

2、输入常用手机号码、学号,设置密码后即可成功激活

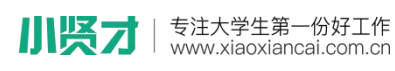

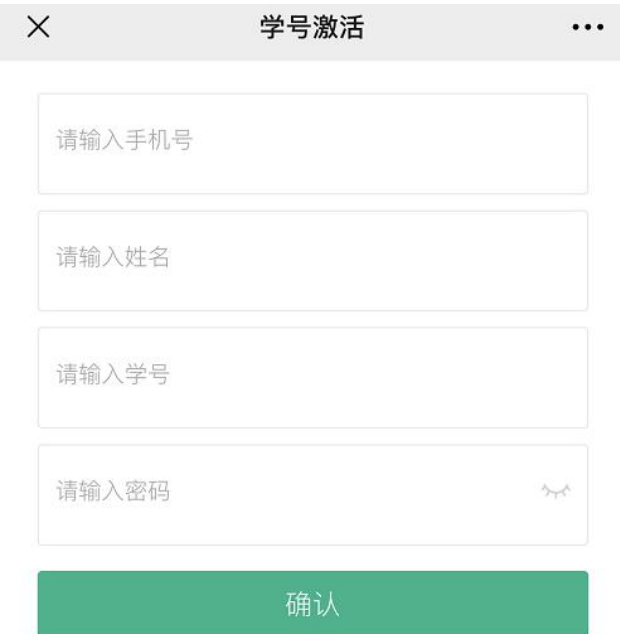

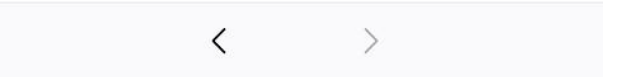

3、激活完成后,可直接完善"**我的简历**",尽量完整的填写简历信息,要知道简 历完善度越高,越容易获得 HR 的青睐。

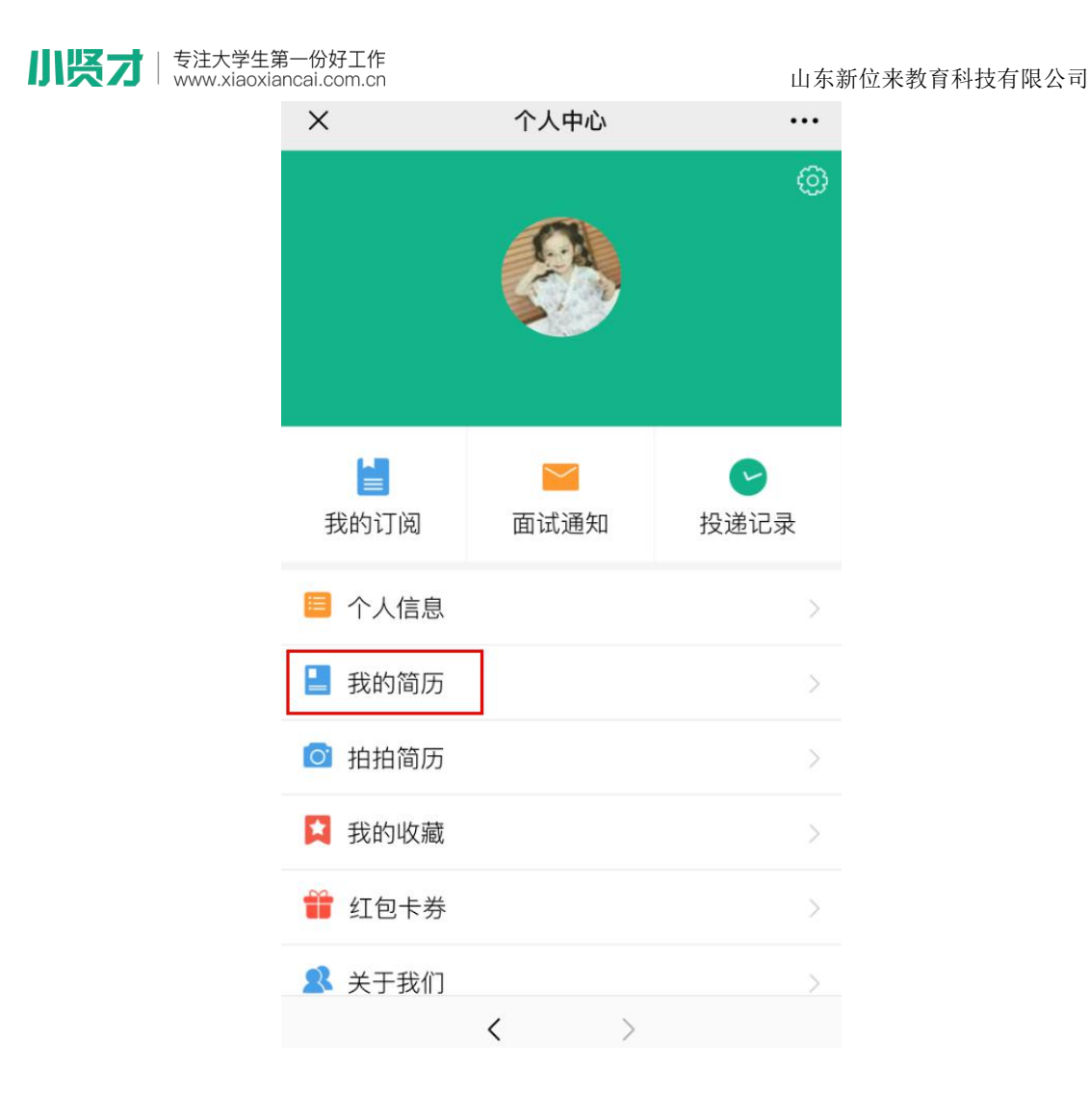

注意事项:

(1)已完成自主注册的学生无需进行激活流程,若提示"存在相同手机号 的不同学生信息",可通过手机号码进行找回密码进行登录;

(2)激活成功后,可通过微信端查看企业招聘信息、查看本校招聘会、宣 讲会信息,可以通过微信端创建文字简历与照片简历,向企业投递线上简历,企 业对简历进行反馈后,系统将自动向微信端发送简历动态通知与面试通知;

(3)激活成功后,账号为自动登录状态,请不要退出账号,否则将接收不 到学校发送的任何招聘活动通知;

(4)已激活成功但取消关注的学生,请重新关注微信公众号,并通过"用 户登录"— "学生入口"进行重新登录,账号为激活手机号码。